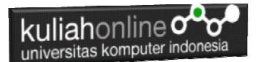

# **BAB 1 PENGENALAN BROWSER TEXT EDITOR DAN HTML**

Taryana Suryana M.Kom Perancangan Wilayah dan Kota 2023/2024

[taryanarx@email.unikom.ac.id](mailto:taryanarx@email.unikom.ac.id) [taryanarx@gmail.com](mailto:taryanarx@gmail.com) HP.081221480577 - 087832908499

#### **1.1.Pengertian Web Browser**

Web Browser merupakan sebuah Software Aplikasi yang digunukan untuk menerima, menampilkan, dan menerjemahkan informasi dari world wide web (*wikipedia*). Dan salah satu informasi itu dibuat dalam format HTML.

Kode HTML yang kita buat akan diterjemahkan oleh web browser agar tampil seperti yang dirancang. Pada dasarnya seluruh web browser dapat menampilkan kode HTML sama baiknya, namun jika sudah berbicara mengenai desain halaman, tiap-tiap browser memiliki beberapa perbedaan.

HTML dirancang dan diatur oleh sebuah badan standarisasi dunia yang khusus menangani web, yaitu W3C (World Wide Web Consortium). Hal ini dikarenakan tiap-tiap program web browser menerjemahkan kode-kode HTML secara berbeda-beda, sehingga di perlukan sebuah standar yang sama untuk seluruh browser.

Namun pada penerapannya, standar ini hanya merupakan rekomendasi. Beberapa web browser membuat aturannya sendiri.

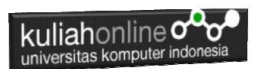

Salah satu yang terkenal adalah Internet Explorer pada sekitar tahun 2000-an. Hampir 90% web browser yang digunakan saat itu adalah Internet Explorer, dan IE tidak sepenuhnya mengikuti rekomendasi W3C. Sedangkan web browser Opera yang mencoba menerapkan standar W3C tidak terlalu populer. Perbedaan aturan penerjemahan HTML di antara web browser inilah yang terus menjadi tantangan bagi Programmer web.

Sekarang Internet Explorer tidak lagi sekuat dulu. Web Browser Mozilla Firefox dan Google Chrome telah menguasai lebih dari 50%, dan IE juga telah berusaha menerapkan standar W3C, termasuk web browser terbaru mereka: Microsoft Edge.

#### 1.2.Fungsi Web Browser

Untuk mempelajari HTML, web browser adalah perangkat utama yang kita butuhkan. Ibarat bahasa pemrograman lainnya, Web Browser adalah Compiler dan intrepreter HTML. Anda bebas menggunakan web browser yang disukai, namun dalam tutorial Belajar HTML ini saya akan menggunakan Google Chrome.

#### 1.3.Memilih Aplikasi Text Editor HTML

Memilih sebuah aplikasi editor HTML tidaklah terlalu sulit. Aplikasi editor HTML digunakan untuk mempermudah kita membuat kode HTML. HTML sendiri pada dasarnya hanya text biasa yang ditulis dalam kode-kode khusus. Web Browser-lah yang akan menerjemahkan kode HTML ini menjadi sebuah tampilan halaman web.

Untuk membuat kode HTML maupun halaman web sederhana, kita tidak perlu menggunakan aplikasi yang besar dan berat. Aplikasi Notepad bawaan Windows sebenarnya sudah cukup untuk membuat

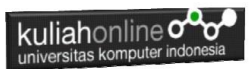

kode HTML. Namun untuk tutorial belajar HTML kali ini saya akan menggunakan aplikasi Notepad++.

#### 1.3.Text Editor Notepad++

Aplikasi Notepad++ bisa di download secara gratis dari http://notepad-plus-plus.org/download/ dimana pada saat tutorial ini diupdate pada September 2020, versi terakhir adalah v7.8.9, berukuran sekitar 3.95MB. Notepad++ merupakan aplikasi editor text gratis ringan namun memiliki banyak fitur. Salah satunya adalah fitur pewarnaan code (syntax highlighting). Fitur ini akan memudahkan penulisan HTML.

Untuk dapat mengikuti Mata Kuliah Pemrograman WEB ada beberapa perangkat lunak (software) yang harus disiapkan dan di Install di Komputer Anda, yaitu sebagai berikut:

- 1. Text Editor, bisa menggunakan Notepad++, Visual Studio Code, Atom, dan lain-lain
- 2. Web Browser, bisa menggunakan Chrome, Mozilla, Internet Explorer, Microsoft Edge dan lain-lain

Pada Materi ini dan materi selanjutnya Text Editor yang akan digunakan adalah dengan menggunakan Notepad++ dan browsernya menggunakan chrome

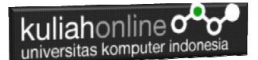

Download Notepad++ ada di :

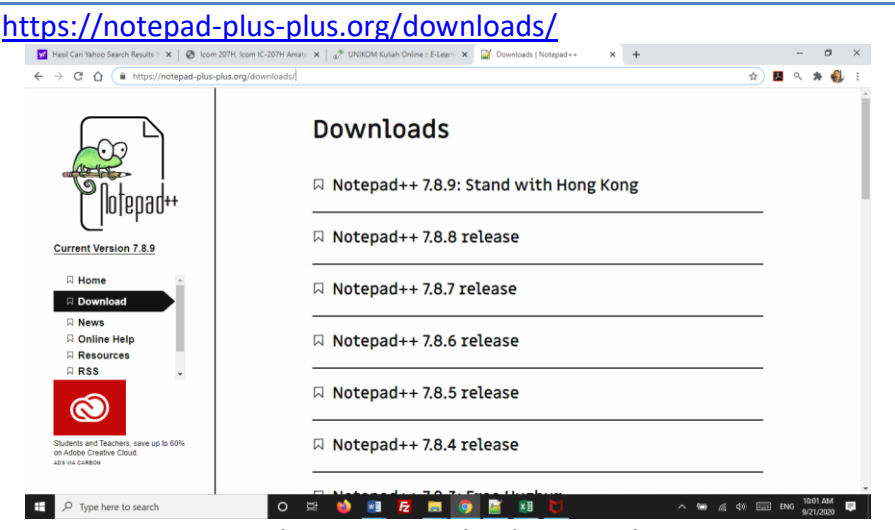

Gambar 1.1. Download Notepad ++

Ada 2 Pilihan Flatform Windows, ada yang versi 32 Bit, dan versi 64 Bit,

Pada Materi ini penulis menggunakan Notepad++ versi 64-bit x64, setelah berhasil didownload, kemudian lanjutkan dengan menginstallasikan notepad++, jika berhasil diinstall kemudian jalankan, maka akan ditampilkan jendela seperti berikut:

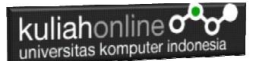

1.4.Program Pertama dengan HTML

#### Pada jendela editor Notepad++ tuliskan code program berikut:

| C:\xampp\htdocs\belajar\html5\latihan1.html - Notepad++<br>$\times$<br>$\Box$<br>M                                                                                                    |
|----------------------------------------------------------------------------------------------------|
| Encoding Language Settings Tools Macro Run<br>Plugins <u>W</u> indow ?<br><b>Eile</b><br>Edit Search View<br>$\blacktriangledown \times$<br>$\blacktriangleright$ $\blacksquare$                                                                                                    |
| ⊫<br>latihan1.html E3                                                                                                    |
| ∃ <html><br/><math>\overline{c}</math><br/><math>\exists</math><head><br/>3<br/><math>\exists</math><title><br/><math display="inline">\sqrt{4}</math><br/>Belajar HTML<br/>5<br/>-</title><br/><math>\overline{6}</math><br/><math>-\langle</math>/head&gt;<br/><math>\overline{7}</math><br/>-kbody&gt;<br/><math display="inline">\,</math> 8 <math display="inline">\,</math><br/>Belajar Pemrograman WEB dengan Menggunakan Bahasa HTML<br/><br/>9<br/>Unikom Bandung<br/>10<br/><math>-\langle /</math>body&gt;<br/>11<br/><math>\mathsf{L}\langle\mathsf{html}\rangle</math><br/>12</head></html> |
| length: 177<br>IN<br>lines: 12<br>Ln: 12 Col: 1 Pos: 178<br>Windows (CR LF)<br>UTF-8                                                                                                    |

Gambar 1.2. Menuliskan Kode Program Pada Notepad ++

#### 1.4.Menyimpan Kode Program

Setelah mengetikan Kode Program diatas, selanjutnya adalah menyimpannya kedalam media penyimpanan anda, caranya adalah Pada Jendela Notepad++, Pilih menu File, kemudian Save, misalnya simpan di drive D:\BELAJAR\_HTML\pertama.html atau di drive lainnya.

| kuliahonline <sup>o4</sup><br>universitas komputer indonesia                                    |                   |                |                     |              |
|-------------------------------------------------------------------------------------------------|-------------------|----------------|---------------------|--------------|
| Save As                                                                                         |                   |                |                     | $\times$     |
| This PC > DATA_2_TB (D:) > BELAJAR_HTML<br>个                                                    | Ō<br>$\checkmark$ | $\Omega$       | Search BELAJAR_HTML |              |
| Organize v<br>New folder                                                                        |                   |                | BEE -               | Q            |
| ́<br>3D Objects<br>Name                                                                         | Date modified     | Type           | Size                |              |
| Desktop<br>pertama                                                                              | 9/22/2020 6:47 PM | Chrome HTML Do | 1 KB                |              |
| 甬<br><b>Documents</b>                                                                           |                   |                |                     |              |
| Downloads<br>Music                                                                              |                   |                |                     |              |
| Pictures                                                                                        |                   |                |                     |              |
| Videos                                                                                          |                   |                |                     |              |
| SSD_WIN(C:)                                                                                     |                   |                |                     |              |
| $\Box$ DATA_2_TB (D:) $\lor$                                                                    |                   |                |                     |              |
| File name:<br>pertama                                                                           |                   |                |                     |              |
| Save as type: Hyper Text Markup Language file (*.html;*.htm;*.shtml;*.shtm;*.xhtml;*.xht;*.hta) |                   |                |                     | $\checkmark$ |
| $\land$ Hide Folders                                                                            |                   | Save           | Cancel              |              |

Gambar 1.3. Menyimpan File HTML

#### 1.5.Membuka File Dengan Browser

Untuk menampilkan hasil dari kode program pertama.html yang tadi sudah dibuat, dapat dilakukan dengan cara, pada Jendela Windows Explorer, Click kanan pada file yang akan dibuka, kemudian pilih open With->Google Chrome

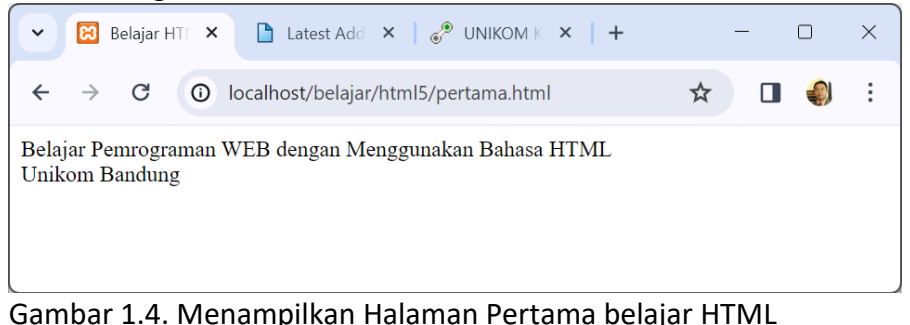

## 1.6.HTML (Hypertext Markup Language)

*Hypertext Markup Language* (HTML) adalah bahasa yang digunakan untuk menulis halaman web. HTML merupakan pengembangan dari

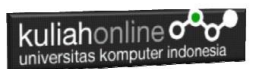

standar pemformatan dokumen teks yaitu *Standard Generalized Markup Language* (SGML). HTML pada dasarnya merupakan dokumen ASCII atau teks biasa, yang dirancang untuk tidak tergantung pada suatu sistem operasi tertentu.

HTML dibuat oleh Tim Berners-Lee ketika masih bekerja untuk CERN dan dipopulerkan pertama kali oleh browser Mosaic. Selama awal tahun 1990 HTML mengalami perkembangan yang sangat pesat. Setiap pengembangan HTML pasti akan menambahkan kemampuan dan fasilitas yang lebih baik dari versi sebelumnya.

Kegunaan bahasa ini ialah untuk memanipulasi browser sehingga dapat menampilkan informasi yang dapat dibaca oleh pengguna komputer.

Materi yang akan dibahas meliputi diantaranya:

- ❖ Dasar–Dasar HTML
- ❖ Menambahkan Efek Karakter Fisik pada Halaman Web
- ❖ Menambahkan Efek Karakter Logika
- ❖ Membuat Tabel
- ❖ Membuat Daftar
- ❖ Mengatur Tampilan Dokumen
- ❖ Membuat Link
- ❖ Menempatkan Gambar ke dalam Web
- ❖ Menambahkan Obyek-Obyek Multimedia
- ❖ Membuat Formulir HTML
- ❖ Membuat Frame
- ❖ Membuat Web Site

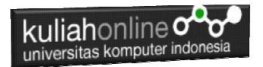

#### 1.6.1.Struktur Halaman HTML

Pada dasarnya isi halaman html memiliki visualisasi struktur halaman seperti berikut:

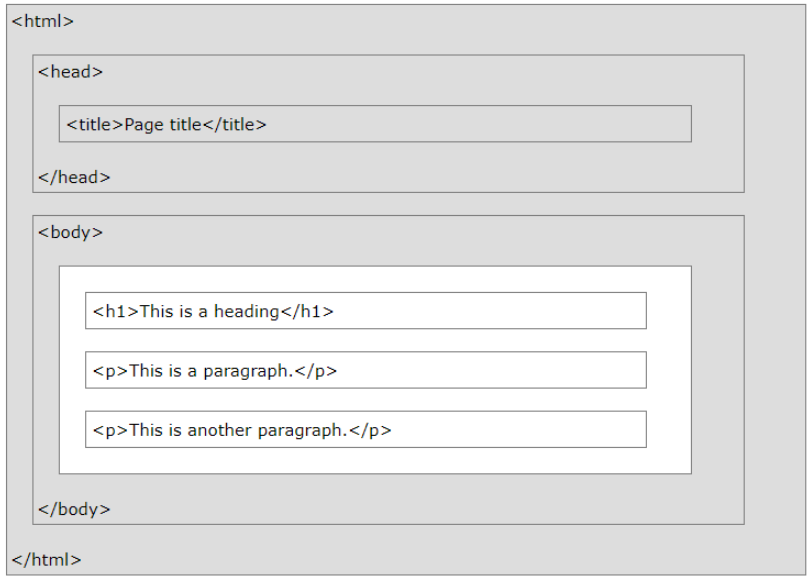

Gambar 1.5 Struktur Dokumen HTML

*Catatan: Konten di dalam bagian <body> (area putih di atas) akan ditampilkan di browser. Konten di dalam elemen <title> akan ditampilkan di bagian atas judul browser atau di tab halaman*.

#### Penjelasan Contoh

- <!DOCTYPE html>deklarasi mendefinisikan bahwa dokumen ini adalah dokumen HTML5
- <html>elemen elemen akar halaman HTML
- <head>elemen berisi informasi meta tentang halaman HTML

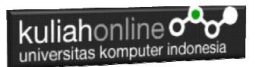

- <title>elemen menentukan judul untuk halaman HTML (yang ditampilkan dalam bar judul browser atau tab halaman ini)
- <body>elemen mendefinisikan dokumen, dan merupakan wadah untuk semua isi terlihat, seperti judul, paragraf, gambar, hyperlink, tabel, daftar, dll
- <h1>elemen mendefinisikan judul besar
- <p>elemen mendefinisikan sebuah paragraf

Untuk jelasnya tuliskan kode program berikut pada halaman baru notepad++ anda:

```
<!DOCTYPE html>
<html><head>
<title>
        Belajar HTML
\langle/title>
</head>
<body>
Belajar Pemrograman WEB dengan Menggunakan Bahasa HTML
\langle b r \rangleUnikom Bandung
</body>
\langle/html>
```
❖ Setelah selesai menuliskan dokumen tersebut di atas lakukan perintah FILE SAVE, atau SAVE AS nama file **latihan1.html** dan pada bagian perintah SAVE AS TYPES pilih ALL FILES

## 1.6.2.Menambahkan Isi pada Bagian Body

Isi dalam dokumen HTML ditempatkan di antara bagian <BODY> sampai dengan </BODY>. Untuk menambahkan isi tersebut dapat dilakukan dengan cara sebagai berikut:

Contoh Program

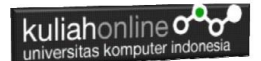

```
<!DOCTYPE html>
<html><head>
<title> JUDUL HALAMAN </title>
</head>
<body>
 <h1> Potensi Manusia </h1>
Manusia memiliki potensi diri untuk meraih sukses 
yang didambakannya. 
Sukses sejati tidak hanya diukur melalui pencapaian 
materi, akan tetapi lebih kepada seberapa besar 
peranan kita untuk manusia dan alam ini
</body>
</html>
```
Di bagian <BODY> sampai dengan </BODY> diisi dengan Header Halaman contohnya adalah "Potensi Manusia". Cara membuatnya ialah dengan menggunakan perintah <H1> sampai dengan </H1>. Perintah H1 digunakan untuk membuat HEADER atau Kepala Berita.. Setelah itu ditambahkan Caption atau penjelasan singkat mengenai isi halaman tersebut..

Setelah selesai menuliskan semua bagian dokumen tersebut, lakukan perintah FILE SAVE AS dengan nama file **latihan2.html**

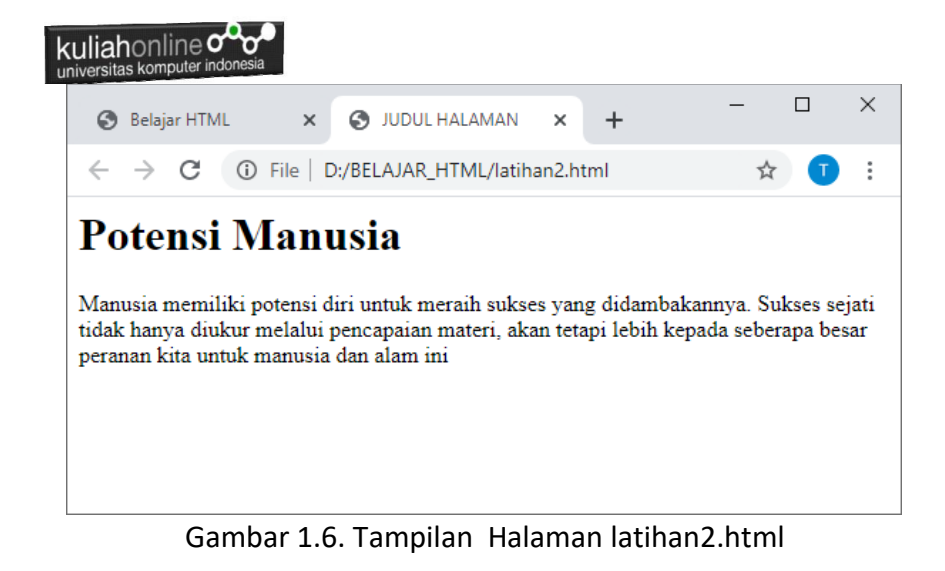

## DAFTAR PUSTAKA

- 1. Suryana, Taryana (2023) *[Materi 6. Membuat Tautan Atau Link Dalam](http://repository.unikom.ac.id/70460/)  [Html Teknik Informatika 2023-2024.](http://repository.unikom.ac.id/70460/)* [Teaching Resource]
- 2. Suryana, Taryana (2023) *[Materi 5. Form Dengan Html Dan Html5](http://repository.unikom.ac.id/70459/)  [Teknik Informatika Unikom 2023-2024.](http://repository.unikom.ac.id/70459/)* [Teaching Resource]
- 3. Suryana, Taryana (2023) *[Materi 4. Membuat Tabel Dengan](http://repository.unikom.ac.id/70457/)  [Html.](http://repository.unikom.ac.id/70457/)* [Teaching Resource]
- 4. Suryana, Taryana (2023) *[Materi 3. Membuat List Berurutan Dan List](http://repository.unikom.ac.id/70456/)  [Tidak Berurutan.](http://repository.unikom.ac.id/70456/)* [Teaching Resource]
- 5. Suryana, Taryana (2023) *[Materi 2 Memformat Dokumen](http://repository.unikom.ac.id/70455/)  [Html.](http://repository.unikom.ac.id/70455/)* [Teaching Resource]
- 6. Suryana, Taryana (2023) *[Materi 1. Pengenalan Pemrograman Web,](http://repository.unikom.ac.id/70452/)  [Browser Dan Text Edit.](http://repository.unikom.ac.id/70452/)* [Teaching Resource]
- 7. Suryana, Taryana (2023) *[Materi 1. Pengenalan E-commerce Dan](http://repository.unikom.ac.id/70450/)  [Persiapan Software Pendukungnya.](http://repository.unikom.ac.id/70450/)* [Teaching Resource]
- 8. Suryana, Taryana (2023) *[Materi 11 Input Dan Label.](https://repository.unikom.ac.id/69632/)* [Teaching Resource]
- 9. Suryana, Taryana (2023) *[Materi 10. Display Layout Dan](https://repository.unikom.ac.id/69630/)  [Button.](https://repository.unikom.ac.id/69630/)* [Teaching Resource]
- 10. Suryana, Taryana (2023) *[Materi 11. Input Dan Label Dalam W3](https://repository.unikom.ac.id/69624/)  [Framework.](https://repository.unikom.ac.id/69624/)* [Teaching Resource]

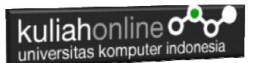

- *11.* Suryana, Taryana (2022) [Materi 9. Framework Css](https://repository.unikom.ac.id/69591/1/Bab%209%20W3.CSS%20Framework.pdf)*.* [Teaching Resource]
- *12.* Suryana, Taryana (2022) [W3 Css Framework.](https://repository.unikom.ac.id/69617/1/w3.css) [Teaching Resource]
- *13.* Suryana, Taryana (2022) *[Materi 8 Pengenalan Css.](https://repository.unikom.ac.id/69546/)* [Teaching Resource]
- *14.* Suryana, Taryana (2022) [Frame Dalam Html](https://repository.unikom.ac.id/69416/1/Membuat%20Halaman%20Web%20dengan%20Frame%20dalam%20HTML.pdf)*.* [Teaching Resource]
- *15.* Suryana, Taryana (2022) *[Materi 6 Membuat Tautan Atau Link Dalam](https://repository.unikom.ac.id/69402/)  [Html.](https://repository.unikom.ac.id/69402/)* [Teaching Resource]
- *16.* Suryana, Taryana (2022) [Materi 5 Form Dengan Html Dan](https://repository.unikom.ac.id/69387/1/Membuat%20form%20dengan%20html%20dan%20html5.pdf)  [Html5.](https://repository.unikom.ac.id/69387/1/Membuat%20form%20dengan%20html%20dan%20html5.pdf) [Teaching Resource]
- *17.* Suryana, Taryana (2022) *[Materi 4. Membuat Tabel Dalam](https://repository.unikom.ac.id/69378/)  [Html.](https://repository.unikom.ac.id/69378/)* [Teaching Resource]
- *18.* Suryana, Taryana (2022) [Materi 3 Membuat List / Daftar](https://repository.unikom.ac.id/69356/1/Membuat%20List%20Atau%20Daftar%20Dengan%20HTML.pdf)*.* [Teaching Resource]
- *19.* Suryana, Taryana (2022) [Materi 2 Memformat Dokumen](https://repository.unikom.ac.id/69345/1/Memformat%20Dokumen%20HTML.pdf)  [Html](https://repository.unikom.ac.id/69345/1/Memformat%20Dokumen%20HTML.pdf). **[Teaching Resource]**
- *20.* Suryana, Taryana (2022) *[Materi 1 Pengenalan Html.](https://repository.unikom.ac.id/69337/)* [Teaching Resource]
- *21.* Suryana, Taryana (2021) *[Bab 1. Pengenalan Html.](https://repository.unikom.ac.id/68227/)* [Teaching Resource]
- *22.* Suryana, Taryana (2021) *[Pelatihan Pembuatan Website Dengan](https://repository.unikom.ac.id/id/eprint/68497/)  [Menggunakan Html Dan Dreamweaver.](https://repository.unikom.ac.id/id/eprint/68497/)* [Teaching Resource]
- *23.* [https://www.w3schools.com/html,](https://www.w3schools.com/html) September, 2021
- *24.* Suryana, Taryana (2021) *[Materi 1. Pengenalan Html Web Browser](https://repository.unikom.ac.id/68769/)  [Dan Text Editor.](https://repository.unikom.ac.id/68769/)* [Teaching Resource]
- *25.* Suryana, Taryana (2021) *[Pengenalan Komputer Aplikasi It 1 Dan](https://repository.unikom.ac.id/68776/)  [Pemrograman Web.](https://repository.unikom.ac.id/68776/)* [Teaching Resource]
- *26.* Suryana, Taryana; Koesheryatin (2014),*[Aplikasi Internet Menggunakan](https://books.google.co.id/books?id=Mt1MDwAAQBAJ&printsec=copyright&redir_esc=y#v=onepage&q&f=false)  [HTML, CSS & Java Script,](https://books.google.co.id/books?id=Mt1MDwAAQBAJ&printsec=copyright&redir_esc=y#v=onepage&q&f=false) Elexmedia Komputindo, Jakarta*
- *27.* Suryana, Taryana (2010) *[Membuat Web Pribadi dan Bisnis dengan](https://repository.unikom.ac.id/id/eprint/4934)  [HTML.](https://repository.unikom.ac.id/id/eprint/4934), Gava Media, Jogyakarta*
- *28.* Suryana, Taryana; Koesheryatin (2014),*[Aplikasi Internet Menggunakan](https://books.google.co.id/books?id=Mt1MDwAAQBAJ&printsec=copyright&redir_esc=y#v=onepage&q&f=false)  [HTML, CSS & Java Script,](https://books.google.co.id/books?id=Mt1MDwAAQBAJ&printsec=copyright&redir_esc=y#v=onepage&q&f=false) Elexmedia Komputindo, Jakarta*
- *29.* Suryana, Taryana (2021) *[Bab 1. Pengenalan Html.](https://repository.unikom.ac.id/68227/)* [Teaching Resource]
- *30.* Suryana, Taryana (2021) *[Pelatihan Pembuatan Website Dengan](https://repository.unikom.ac.id/id/eprint/68497/)  [Menggunakan Html Dan Dreamweaver.](https://repository.unikom.ac.id/id/eprint/68497/)* [Teaching Resource]
- *31.* Suryana, Taryana (2010) *[Membuat Web Pribadi dan Bisnis dengan](https://repository.unikom.ac.id/id/eprint/4934)  [HTML.](https://repository.unikom.ac.id/id/eprint/4934), Gava Media, Jogyakarta*
- *32.* [https://www.w3schools.com/html,](https://www.w3schools.com/html) September, 2021
- *33.* Suryana, Taryana (2021) *[Materi 1. Pengenalan Html Web Browser](https://repository.unikom.ac.id/68769/)  [Dan Text Editor.](https://repository.unikom.ac.id/68769/)* [Teaching Resource]
- *34.* Suryana, Taryana (2021) *[Pengenalan Komputer Aplikasi It 1 Dan](https://repository.unikom.ac.id/68776/)  [Pemrograman Web.](https://repository.unikom.ac.id/68776/)* [Teaching Resource]
- *35.* Suryana, Taryana (2021) *[Memformat Dokumen Html.](https://repository.unikom.ac.id/68797/)* [Teaching Resource]

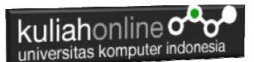

- *36.* Suryana, Taryana (2021) *[Membuat List Atau Daftar Dengan Html](https://repository.unikom.ac.id/68812/)  [Materi Jurusan Perancangan Wilayah Dan Kota.](https://repository.unikom.ac.id/68812/)* [Teaching Resource]
- *37.* Suryana, Taryana (2021) *[Membuat List Atau Daftar Dengan Html](https://repository.unikom.ac.id/68811/)  [Untuk Jurusan Teknik Sipil.](https://repository.unikom.ac.id/68811/)* [Teaching Resource]
- *38.* Suryana, Taryana (2021) *[Membuat List Atau Daftar Dengan](https://repository.unikom.ac.id/68810/)  [Html.](https://repository.unikom.ac.id/68810/)* [Teaching Resource]
- 39. Suryana, Taryana (2021) *[Membuat Tabel Dengan Html Kelas If-wa1](https://repository.unikom.ac.id/68827/) [ul2-2021.](https://repository.unikom.ac.id/68827/)* [Teaching Resource]
- 40. Suryana, Taryana (2021) *[Membuat Tabel Dengan Html Kelas Ts-](https://repository.unikom.ac.id/68826/)[2021-1.](https://repository.unikom.ac.id/68826/)* [Teaching Resource]
- 41. Suryana, Taryana (2021) *[Membuat Tabel Dengan Html Kelas Pwk-](https://repository.unikom.ac.id/68825/)[2021-1.](https://repository.unikom.ac.id/68825/)* [Teaching Resource]
- 42. Suryana, Taryana (2021) *[Input Dan Output Data Barang Dan Data](https://repository.unikom.ac.id/68824/)  [Member.](https://repository.unikom.ac.id/68824/)* [Teaching Resource]
- 43. Suryana, Taryana (2021) *[Membuat Aplikasi Pencatatan Perkawinan](https://repository.unikom.ac.id/68823/)  [Disdukcapil.](https://repository.unikom.ac.id/68823/)* [Teaching Resource]
- 44. Suryana, Taryana (2021) *[Membuat Tabel Dengan Html Kelas If3-](https://repository.unikom.ac.id/68822/) [2021-1.](https://repository.unikom.ac.id/68822/)* [Teaching Resource]
- 45. Suryana, Taryana (2021) *[Membuat Tabel Dengan Html Kelas If-2-](https://repository.unikom.ac.id/68821/) [2021-1.](https://repository.unikom.ac.id/68821/)* [Teaching Resource]
- 46. Suryana, Taryana (2021) *[Membuat Tabel Dengan Html Kelas If-](https://repository.unikom.ac.id/68820/)[12021-1.](https://repository.unikom.ac.id/68820/)* [Teaching Resource]
- 47. <https://www.w3schools.com/html>